# 岩名運動公園等インターネット予約操作ガイド (簡易版)

## 目次

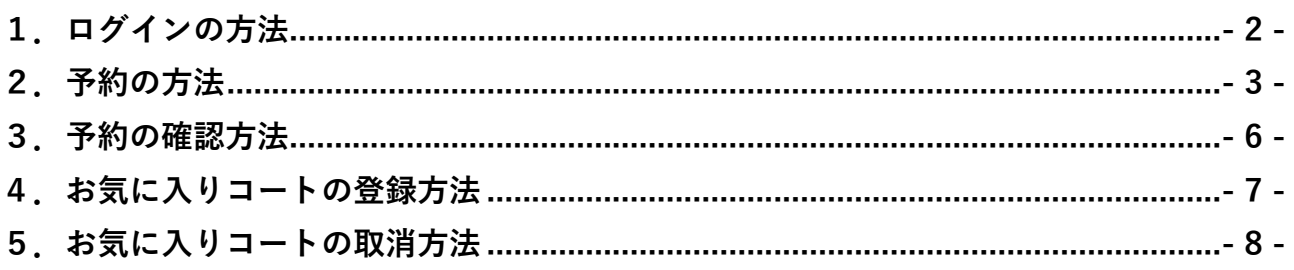

佐倉市施設予約システム <https://www.cm1.eprs.jp/yoyaku-chiba/w/index.jsp?communitycd=J8>

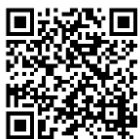

施設の空き状況の確認や、予約申し込みをインターネットから行うことができます。 施設の利用には、事前に個人で利用者登録を行う必要があります。

また、利用者登録をしていない方でも施設の空き状況を見ることが出来ます。

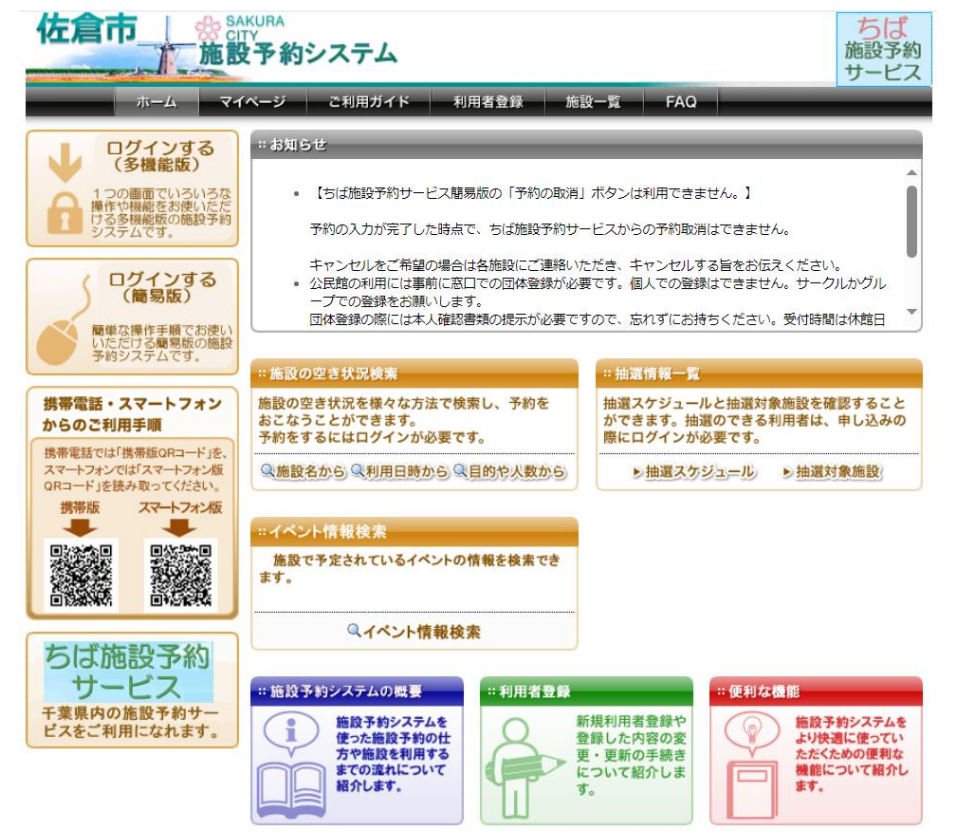

#### <span id="page-1-0"></span>**1.ログインの方法**

① 佐倉市施設予約システムのトップページから、 ログインする(簡易版)を選択します。

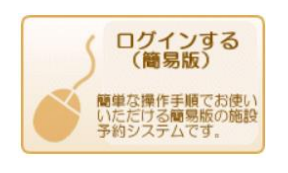

② ログイン画面になるので、利用者 ID とパスワードを入力して、「ログイン」を選択し ます。

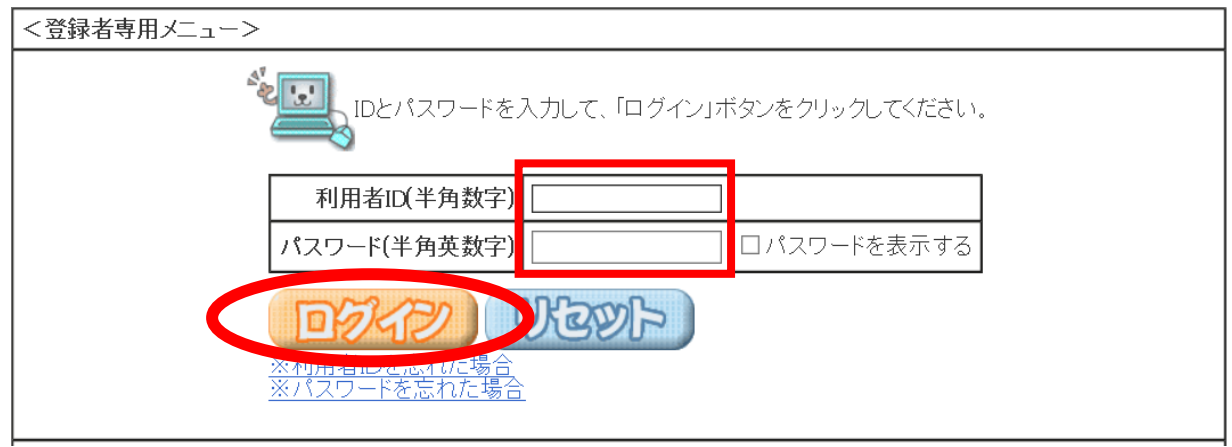

③ ログインが完了しました。登録されている方の専用メニューの画面が開きます。

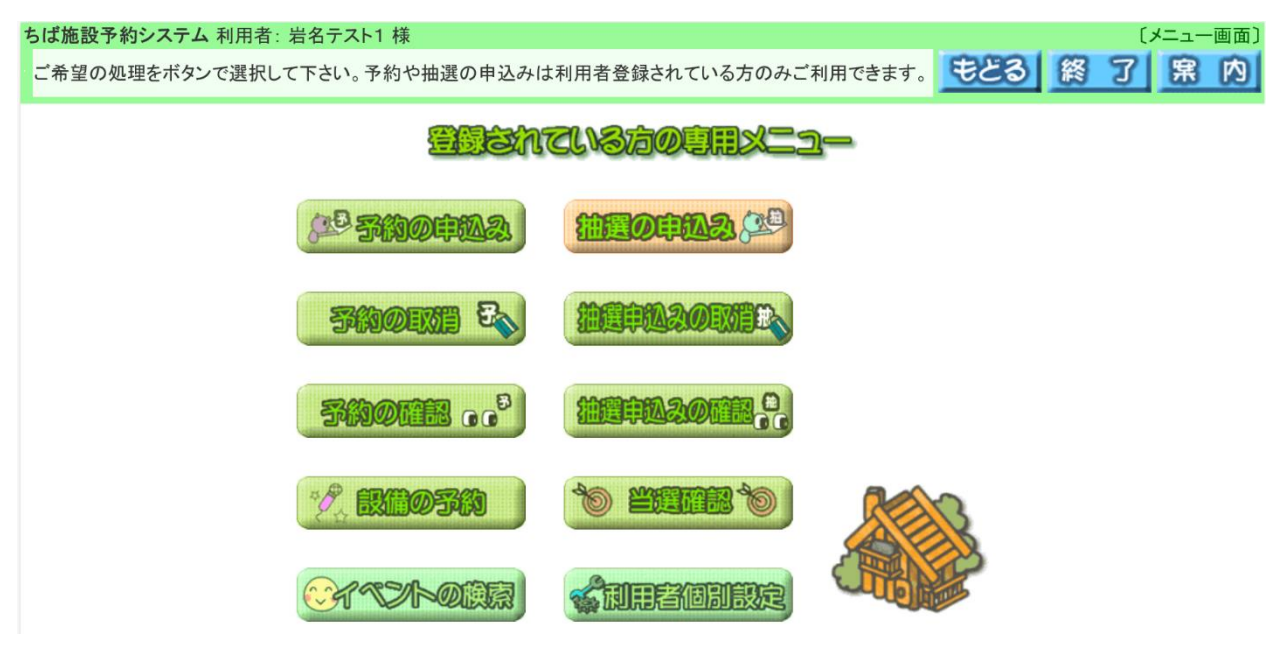

- <span id="page-2-0"></span>**2.予約の方法(岩名運動公園テニスコートの場合)**
- **※直弥公園テニスコートの場合は、③・④の「岩名運動公園テニスコート」を「直弥公園 テニスコート」に置き換えてください。**
- **B-5400002** ① ログイン後、「予約の申込み」を選択します。
- ② 「地域から」を選択します。

施設の空き状況を検索する条件を指定してください。

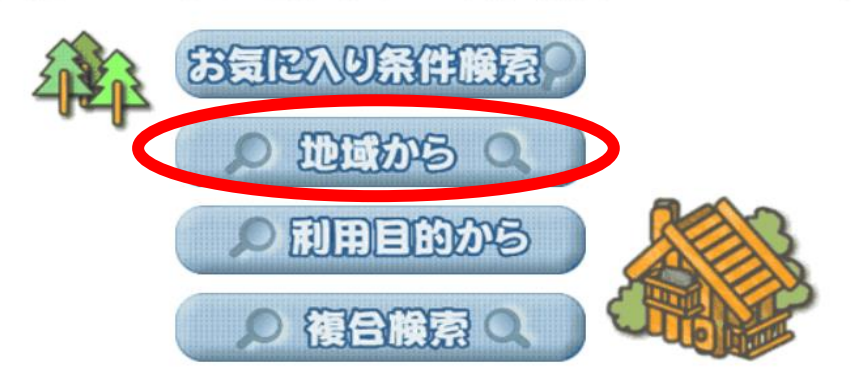

③ 地域から「佐倉市全域」、館から「岩名運動公園テニスコート」を選択します。

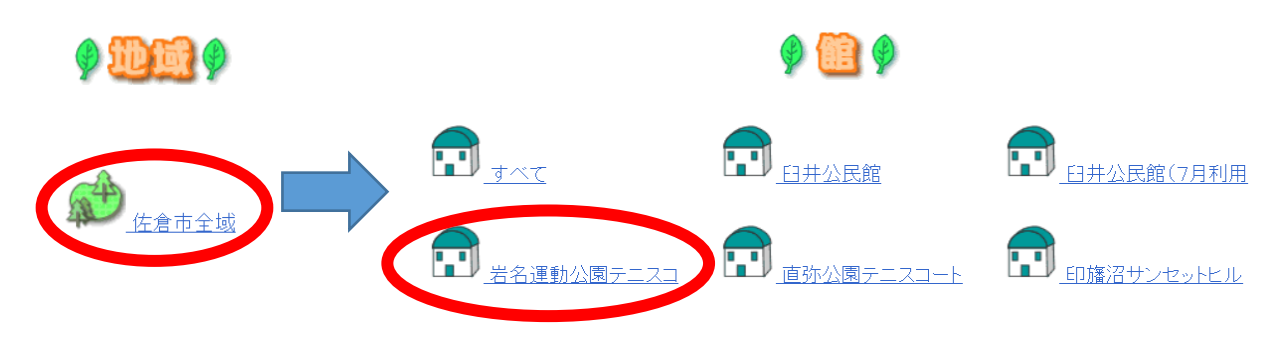

④ 予約をしたいコートを選択します(ここでは、岩名1番コートを予約します)。 「岩名1番コート」を選択します。

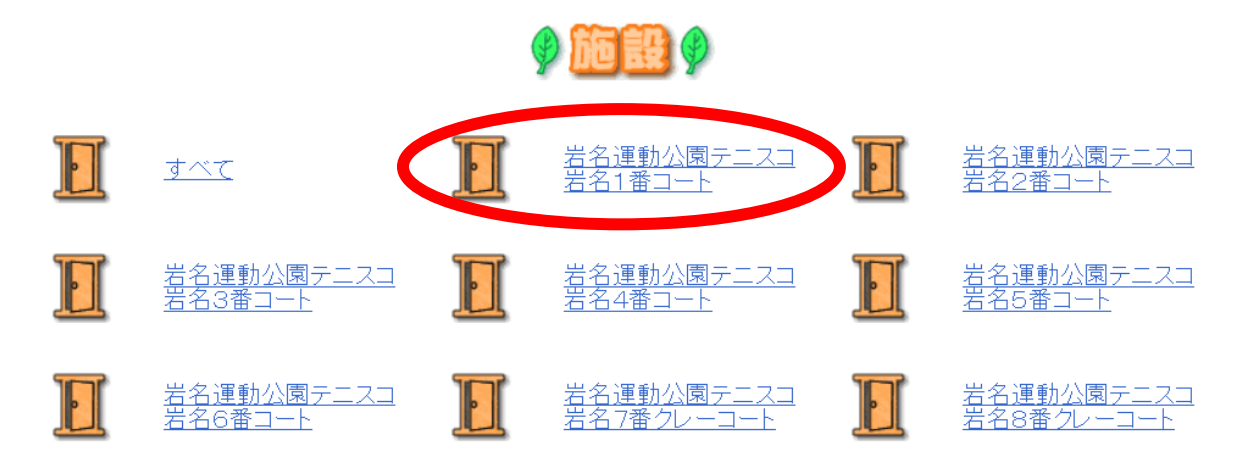

⑤ カレンダーから利用希望日を選択し、「検索開始」を選択します。

**※利用希望日3日前の17時以降はインターネットから予約できません。 それ以降に予約をする際は、岩名運動公園管理事務所にご連絡ください。**

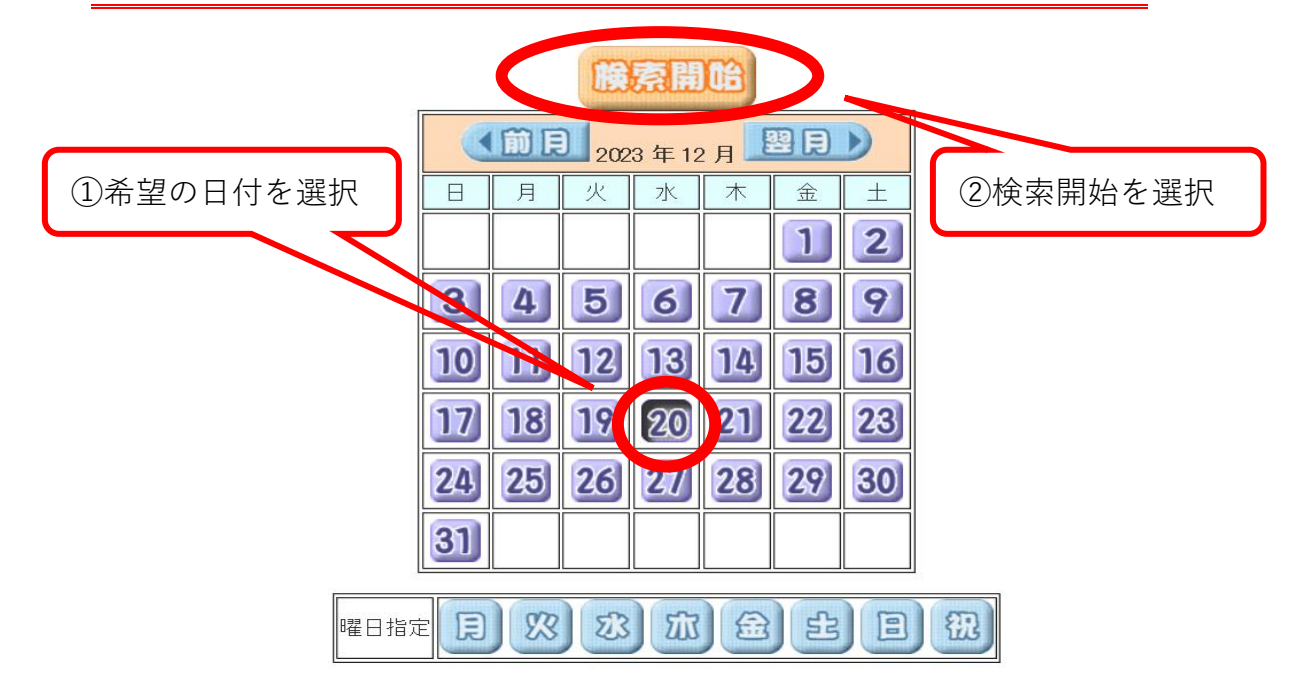

⑥ 選択した日付(下記は12月20日)から一週間の予定が表示されます。 マークの部分が予約できるところです。

使いたい時間の 空 を選択して、 ☆ にします。

例えば、「岩名1番コートを12月20日の8:30から12:30まで」予約する場 合は下記のようになります。使いたいコマを選択したら上の「申込み」を選択します。

施設名称をクリックすると施設のホームページが表示されます。施設の利用に際しての注意事項をご確認のうえお申込みください。 予約を申込むには、空き 22 をクリックして、選択中 ソー にしたあと、「申込み」ボタンを押しま 次施設】岩名運動公園テニスコー 別コートの予約 自由施良 画面が開けます由航队 全纪み中止 運動公園テニスコート 翌週) 翌日 1前目 1前週 12/21(木) 12/22(金) 12/23(土) 12/24(日) 12/25(月) 12/26(火) 2023年 12/20(水) 6時半 8時半 空 空 空 空 空 空 空 空 空 空 空 空 10時半 空 空 空 空 空 空 |空 12時半 空 空 空 空 空 空 空 14時半 16時半 また、「次施設(前施設)」を選択すると、別コートの状況が見れます。 **※テニスコートを予約できるコマ数は、岩名運動公園・直弥公園合わせて、1日2コマ、** ⑦ "利用目的"と"利用人数" を入力します。 利用目的の入力は「目的」ボタンを選択します。

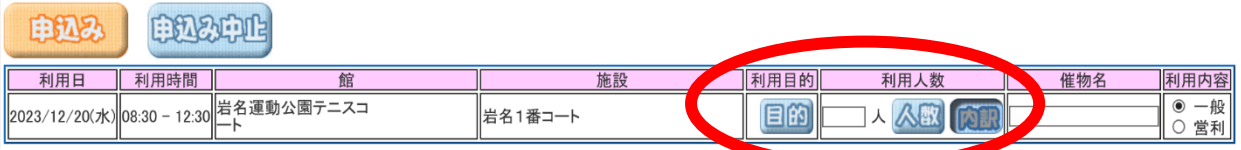

⑧ 利用目的分類を「屋外スポーツ」、利用目的はテニスまたはソフトテニスを選択します。

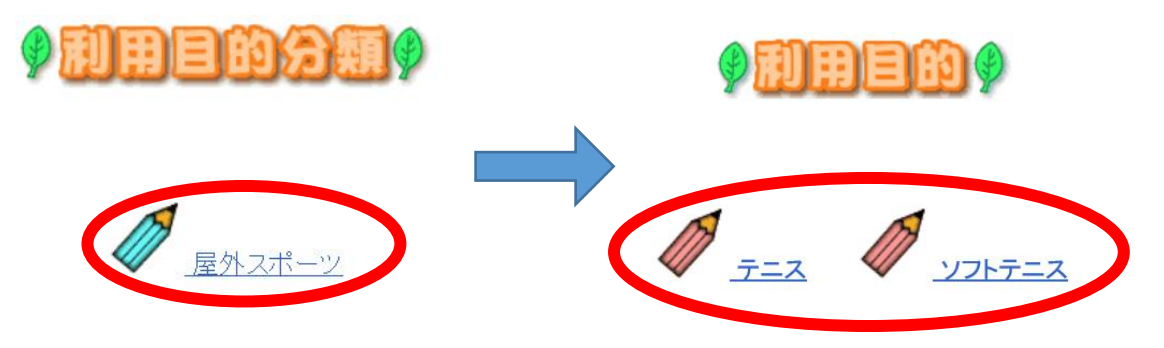

⑨ 入力後、利用目的が追加されます。

利用人数は空欄に人数を入力してください。※概算の人数で構いません。 日時、コートに間違いがなければ、「申込み」を選択します。

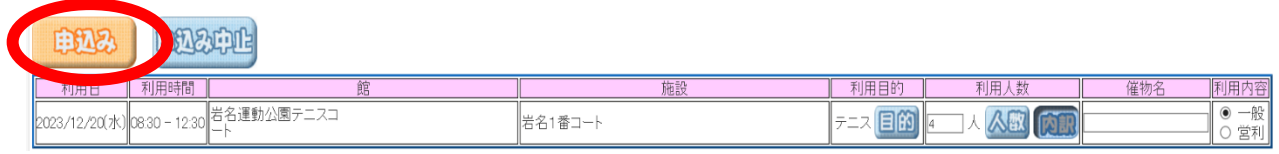

⑩ 予約が完了しました。「確認」を選択すると、予約申し込みが完了しましたという画面 が出てきます。右上の「メニュー」を選択すると最初の画面に戻ります。 予約などを終了する際は右上の「終了」を選択するとログアウトとなります。

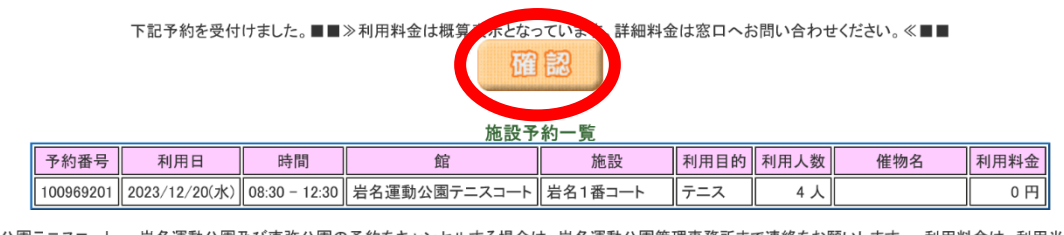

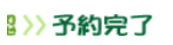

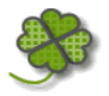

。<br>約申込みが完了しました。各施設の取り決めに従って手続きを行ってください。

#### <span id="page-5-0"></span>**3.予約の確認方法**

① 「1.ログインの方法」(P2)の手順でログインします。

② 「予約の確認」を選択します。

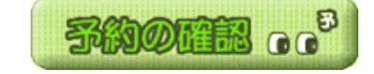

③ ページ内にて予約一覧が確認できます。

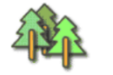

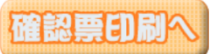

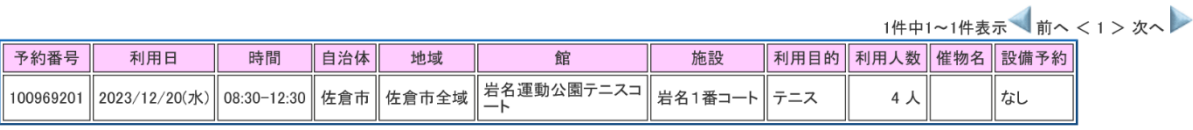

<span id="page-6-0"></span>**4.お気に入りコートの登録方法**

### **※登録は岩名運動公園・直弥公園テニスコート以外も含め、全施設(コート)で 10 施設までです。**

- ① 「1.ログインの方法」(P2)の手順でログインします。
- 各利用者個別設 ② 「利用者個別設定」を選択します。 日子的お気に入り条件 ③ 「予約お気に入り条件」を選択します。
- ④ 登録するコートを指定します。下記の順番で選択をしてください。 「利用目的分類」 ⇒ 「屋外スポーツ」 「利用目的」 ⇒ 「テニス」or「ソフトテニス」 「自治体」 ⇒ 「佐倉市」 「地域」 ⇒ 「佐倉市全域」 「館」 ⇒ 「岩名運動公園テニスコート」or「直弥公園テニスコート」 「施設」 ⇒ 登録をしたいコートを選択 「利用人数」 ⇒ 通常利用する際の人数を入力 「お気に入り名」 ⇒ 多機能版のマイページに表記する名称(入力しなくても可) **※「利用目的」、「利用人数」は予約をする際に変更可能です。**

よく利用(検索)する条件(目的、自治体、地域、館、施設)を選んで、「設定」ボタンを押下してください。

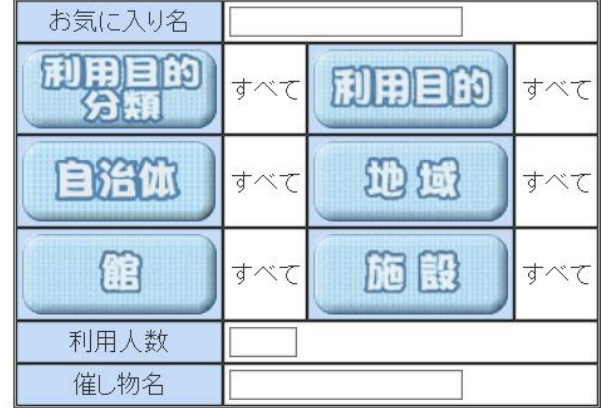

⑤ ④の入力後、「設定」を選択して完了です。

「2.予約の方法 ②」の際に「お気に入り条件検索」を選択すると、登録した項目か ら予約が行えます。

#### <span id="page-7-0"></span>**5.お気に入りコートの取消方法**

- ① 「1.ログインの方法」(P2)の手順でログインします。
- ② 「利用者個別設定」を選択します。 う利用者個別設
- ③ 「予約お気に入り条件」を選択します。

日野的大尾人

④ 登録済みの検索条件から取消したい登録を選択し、「取消」を選択して完了です。

よく利用(検索)する条件(目的、自治体、地域、館、施設)を選んで、「設定」ボタンを押下してください。

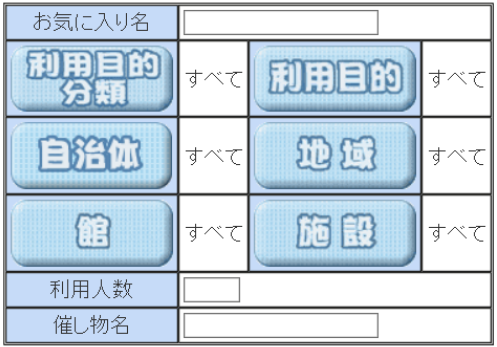

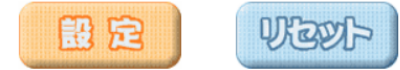

登録済みの検索条件を削除したい場合は、下記の一覧より条件を選択し、「取消」ボタンを押下して下さい。

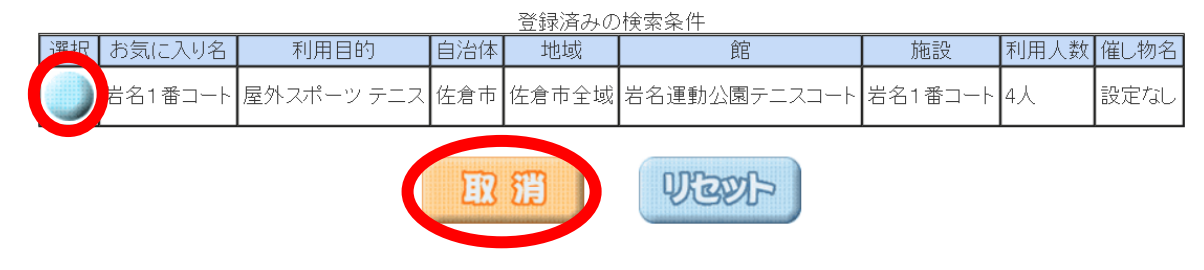

#### **※簡易版では一度登録した条件を変更することはできません。 違う条件で登録をしたい場合は、取り消しをして新規で登録をしてください。**